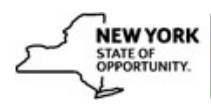

## **Query Viewer:**

To access Query Viewer in SLMS navigate to **Main MenuReporting ToolsQueryQuery Viewer.**

The naming convention for queries is as follows: NY AgencyAbreviation SubjectMatter Initials (who wrote the query).

To see the list of all queries for your agency, enter NY\_DOB, for example, if your agency is DOB into the search box.

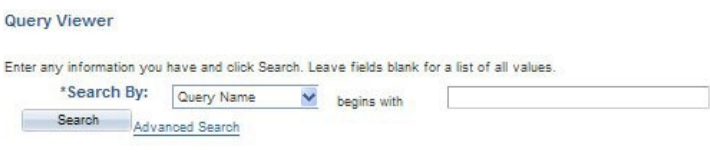

Select one of the options for the query you would like to run by clicking on:

- $\bullet$   $HTML^*$  gives you the results of the query
- $\bullet$  EXCEL<sup>\*</sup> exports the query to EXCEL
- $XML*$  gives you an XML file that you can export to Word and to XML Publisher where you can design the query for your reporting needs
- Favorites adds the query to your favorites
- Schedule -- enables you to schedule a query or run adhoc queries

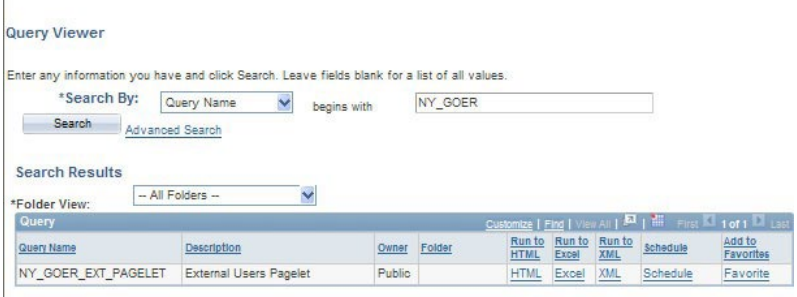

\*Note if you get an error while choosing HTML, EXCEL options, please use the SCHEDULE link to run the query using the steps below. There is currently a limit to query result set size. It is set to 10000KB.

You would need to use "Schedule" link in the screenshot to run the query adhoc or at a different time.

## Please use the following steps:

 $\overline{1}$ 

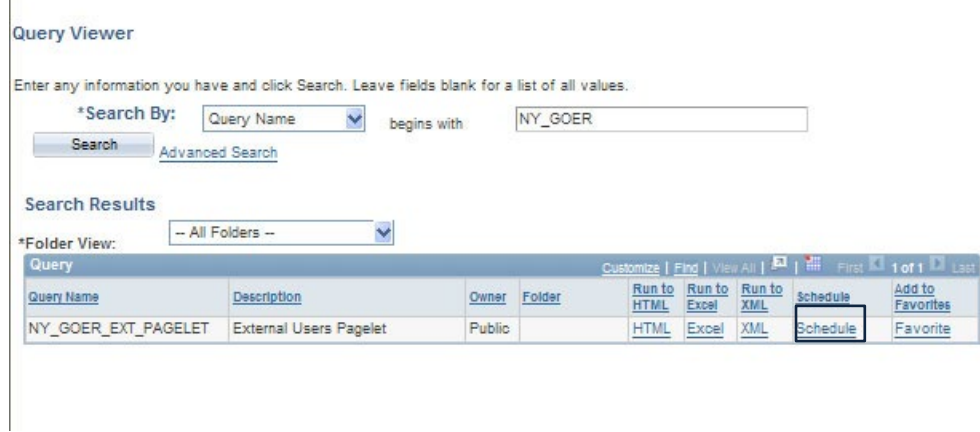

## Enter a run control id

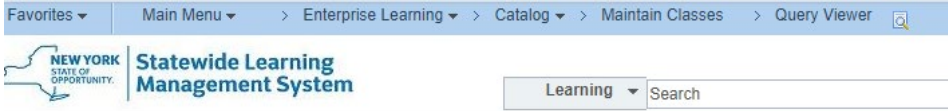

## **Scheduled Query**

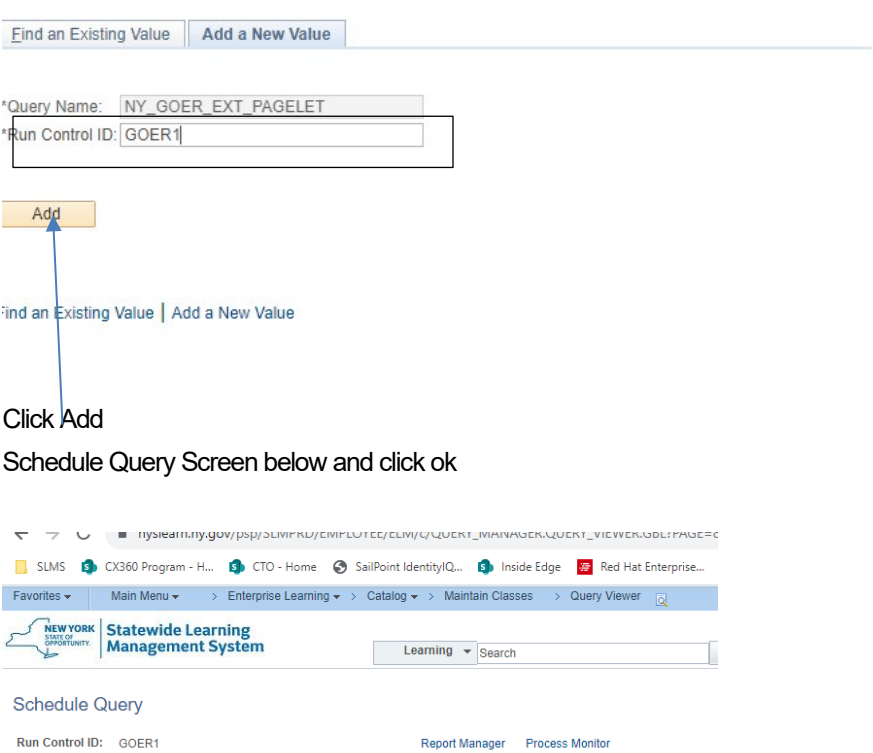

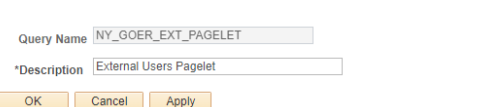

Process Scheduler Request screen opens as below-

Pick Server Name from the dropdown "PSUNX" or any other server name from the list.

Change Run date and Run time as to the current date and time or any other date/time.

Change the web/email with "XLS' or "txt" format

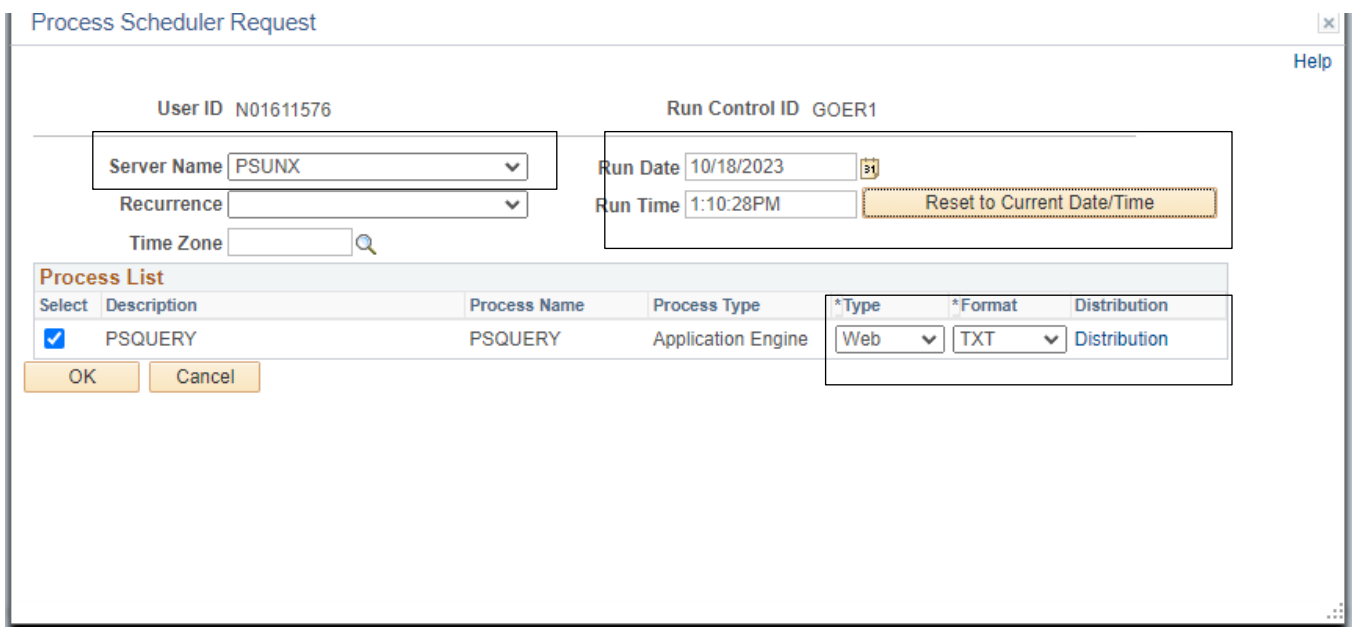

Click ok and view output in the Process Monitor for the process instance.

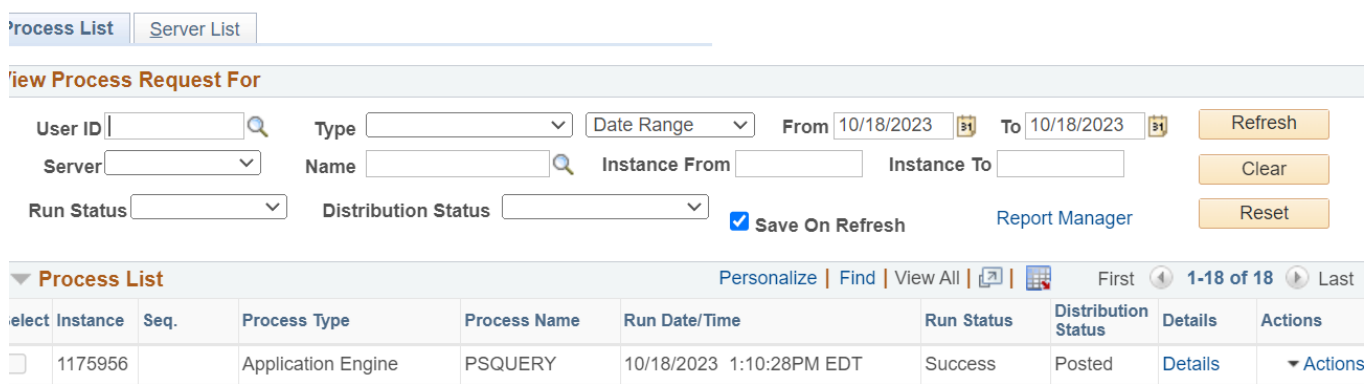

You can view the output in Main Menu>Reporting Tools>Report Manager